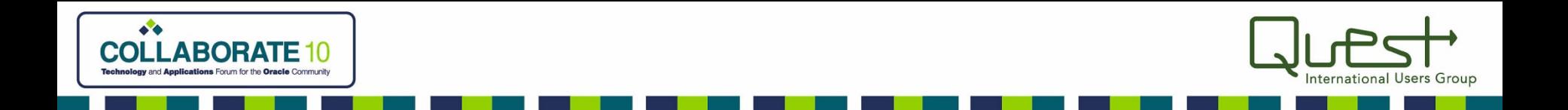

### *XML Publisher Tips for PeopleTools*

#### Lori Haussermann

Senior PeopleSoft Developer Northrop Grumman Corporation

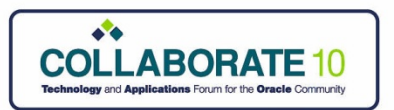

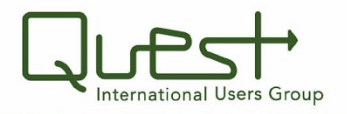

*Agenda*

- **Steps to configuring XML Publisher Reports**
	- Training Slide Deck
- **Demo of XML Publisher**
	- Create an XML Publisher Report from a PSQUERY

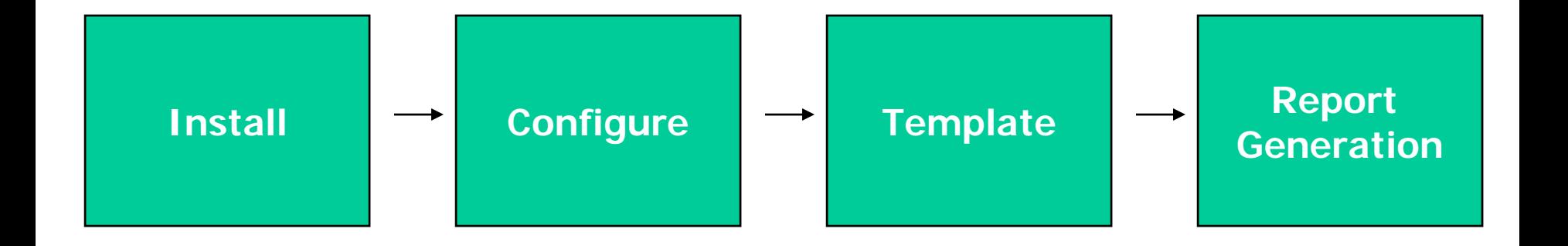

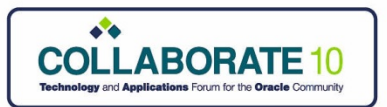

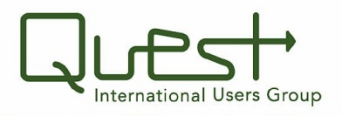

### *Background on XML Publisher*

- **Oracle's flexible reporting capability**
- **Separates data, format and translation into three distinct parts**
	- **Instead of older methods where all three are in one entity (ie. SQR's)**
- **Single data source to support multiple reports**

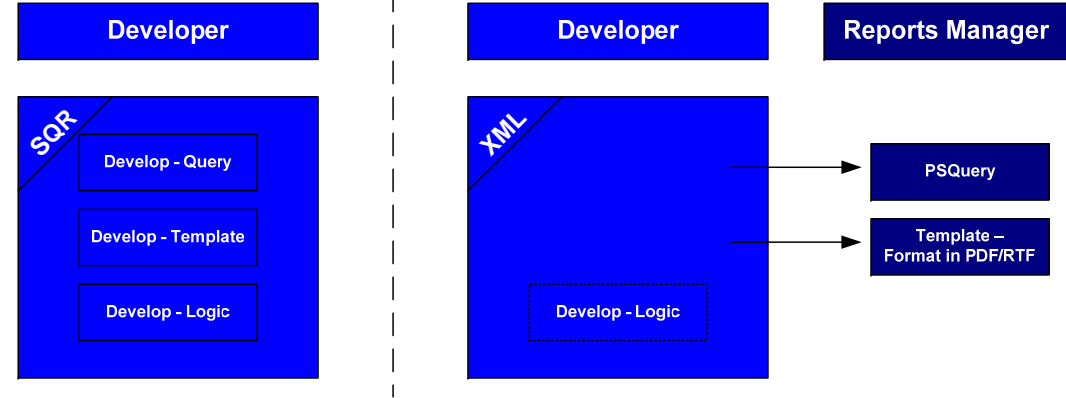

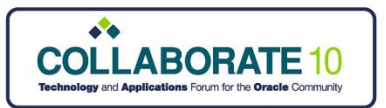

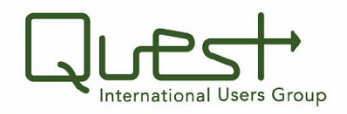

#### *Features & Benefits*

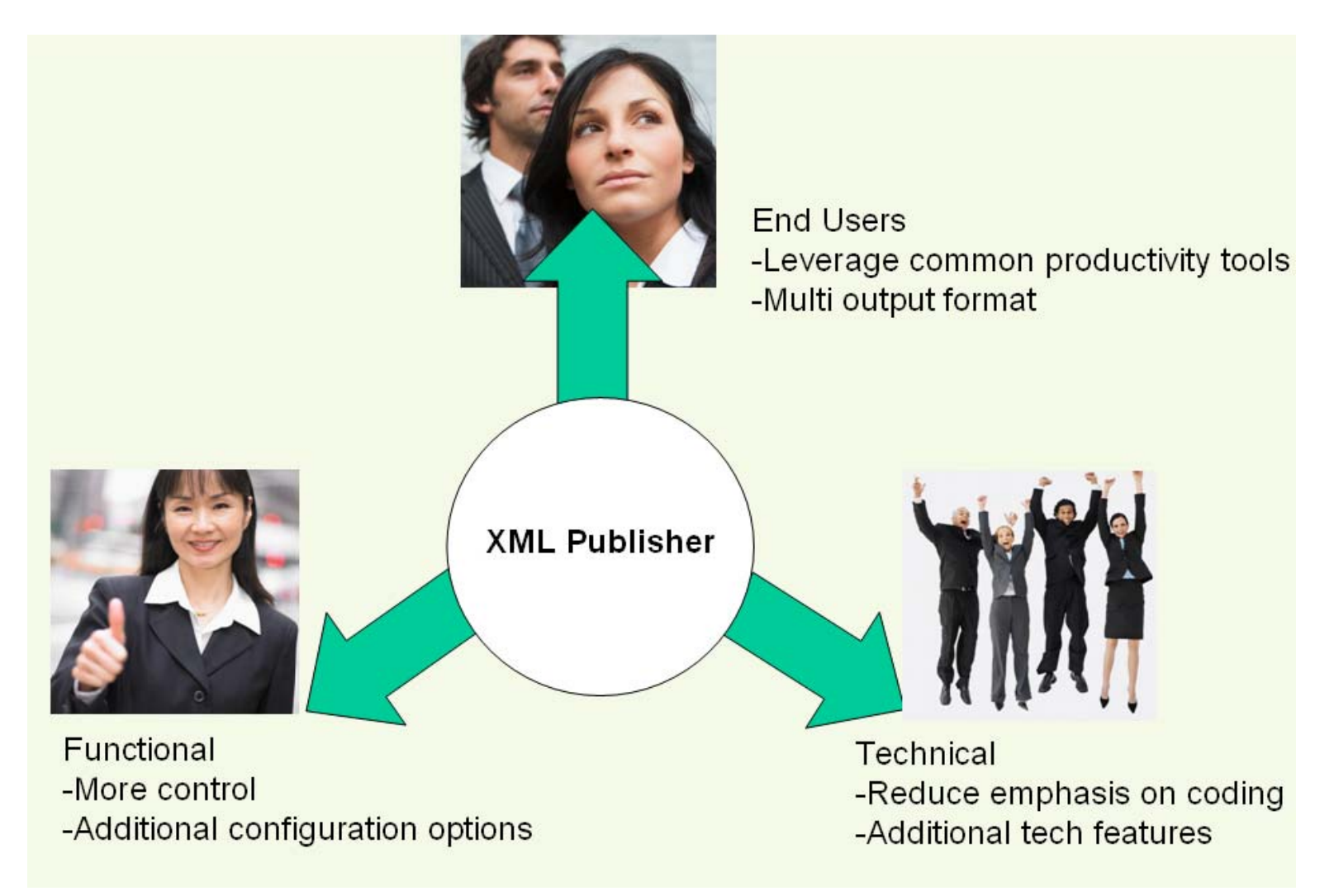

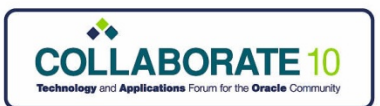

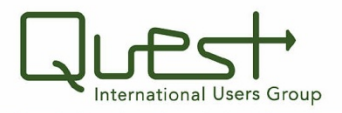

### *XML Publisher in 8.48/8.49/8.50*

- • **Delivered in 8.48/8.49/8.50**
	- **Leverages security**
- • **Data Sources:**
	- **8.48/8.49 - PS Query, Rowset, XML-File & XML Doc**
	- **8.50 - PS Query, Connected Query, XML File**
- • **Template Types:**
	- **PDF, RTF, eText & XSL**

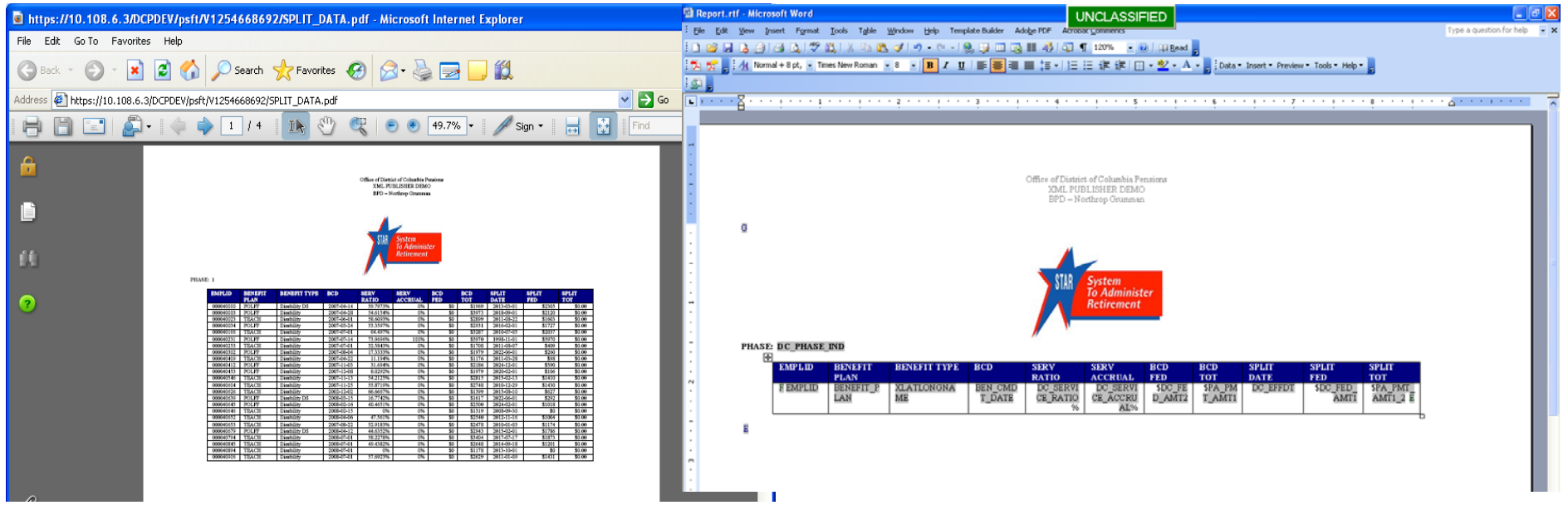

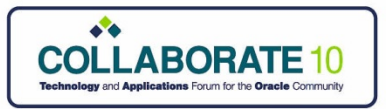

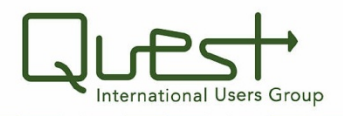

### *Configuring XML Publisher*

#### • **Download the XML Publisher Toolbar**

- Login to PeopleSoft
- Navigate: Home> Reporting Tools> XML Publisher> Setup> Design Helper

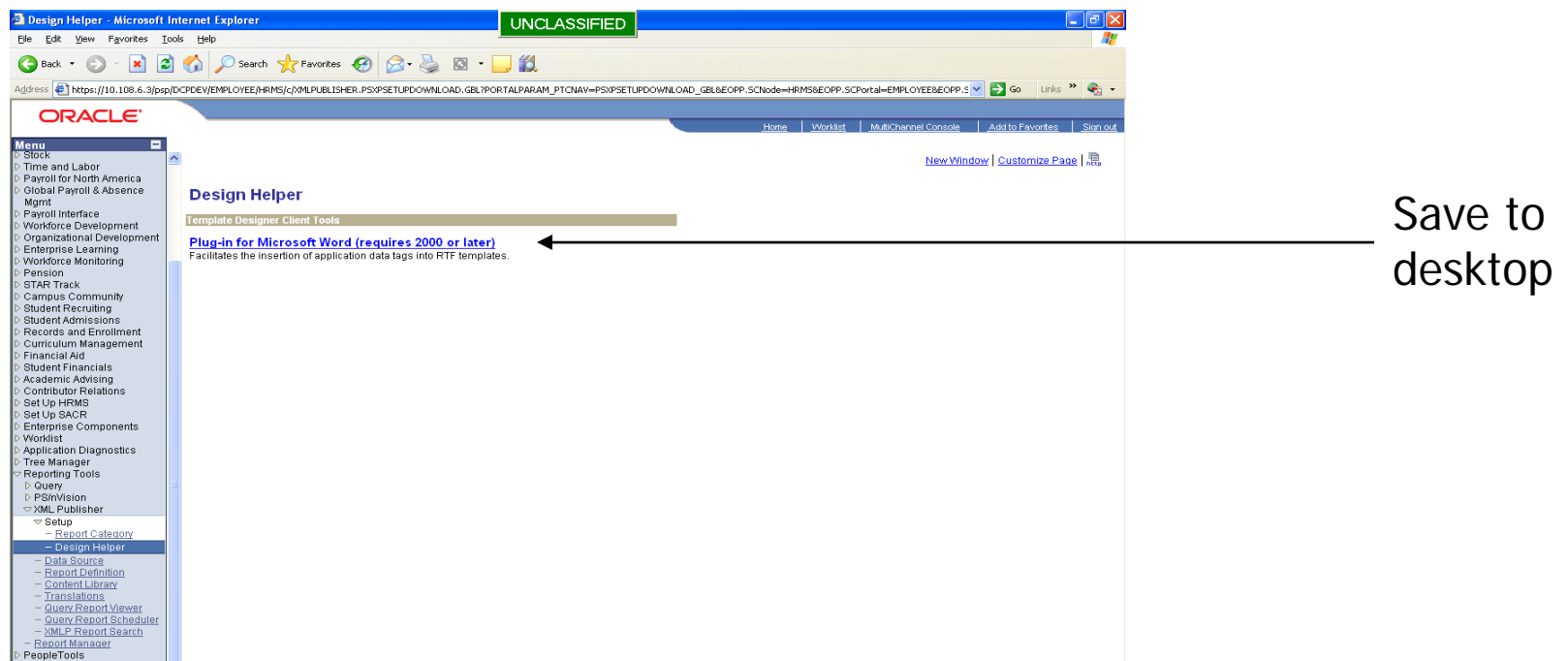

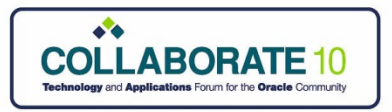

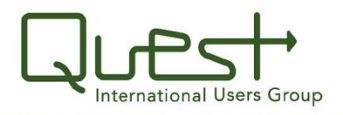

## *Configuring XML Publisher*

- **Unzip & Execute "xmlp\_desktop.zip"**
	- Installs the XML Toolbar in Microsoft Word

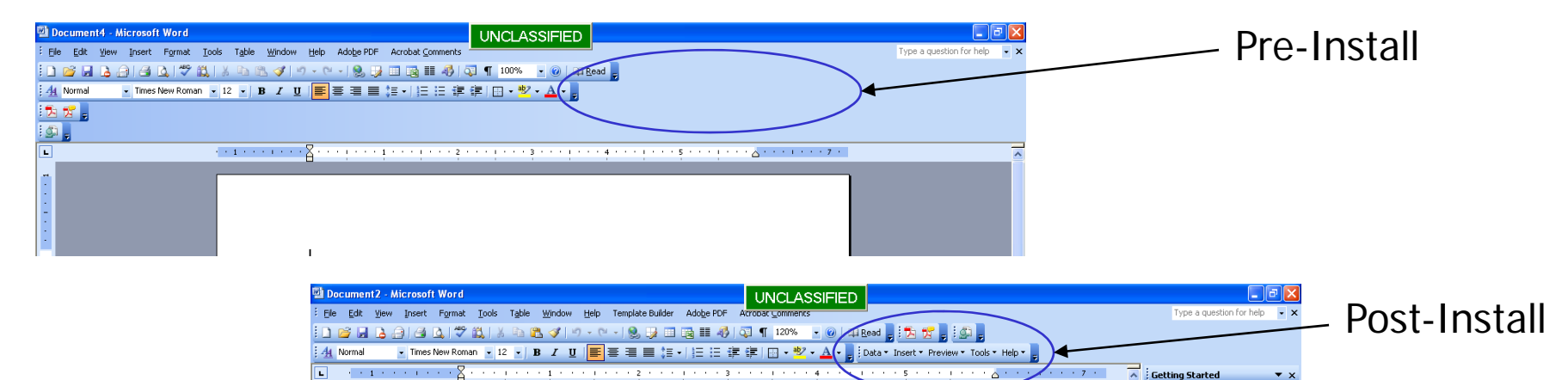

 $eeA$ **B**office Online . Connect to Microsoft Office Online . Get the latest news about using **Word** Automatically update this list **From the we** 

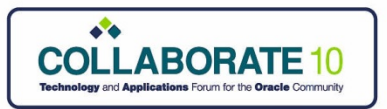

uery Report Scheduler

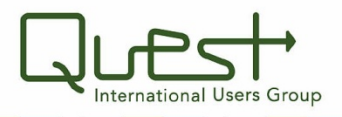

## *Configuring XML Publisher*

### • **Create Report Category**

- Predefine Editors/Viewers of a group of reports
- –– Navigate: Home> Reporting Tools> XML Publisher> Setup> Report Category

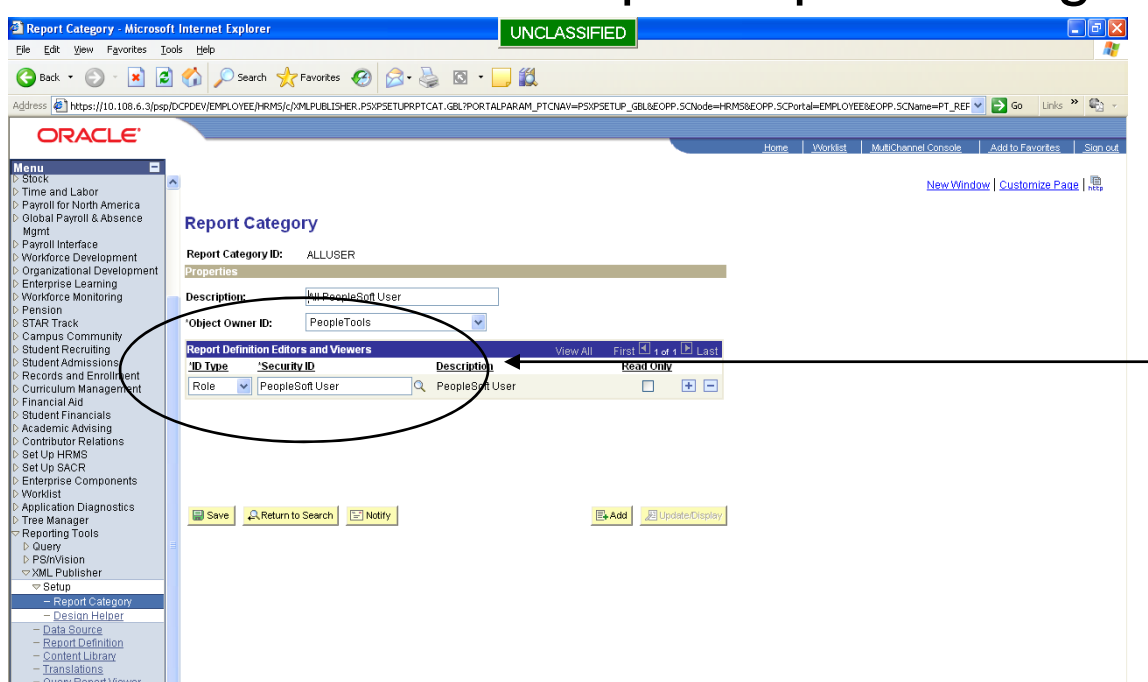

Add/Remove: Roles or Users that will utilize the Reports in the category

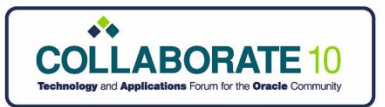

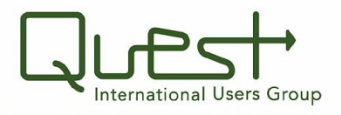

### *Creating an XML Publisher Report* • **Select/Create the PSQuery data source**

- PSQuery Name: TEST\_XML\_DEMO
- – Navigate: Home> Reporting Tools> Query> Query Manager

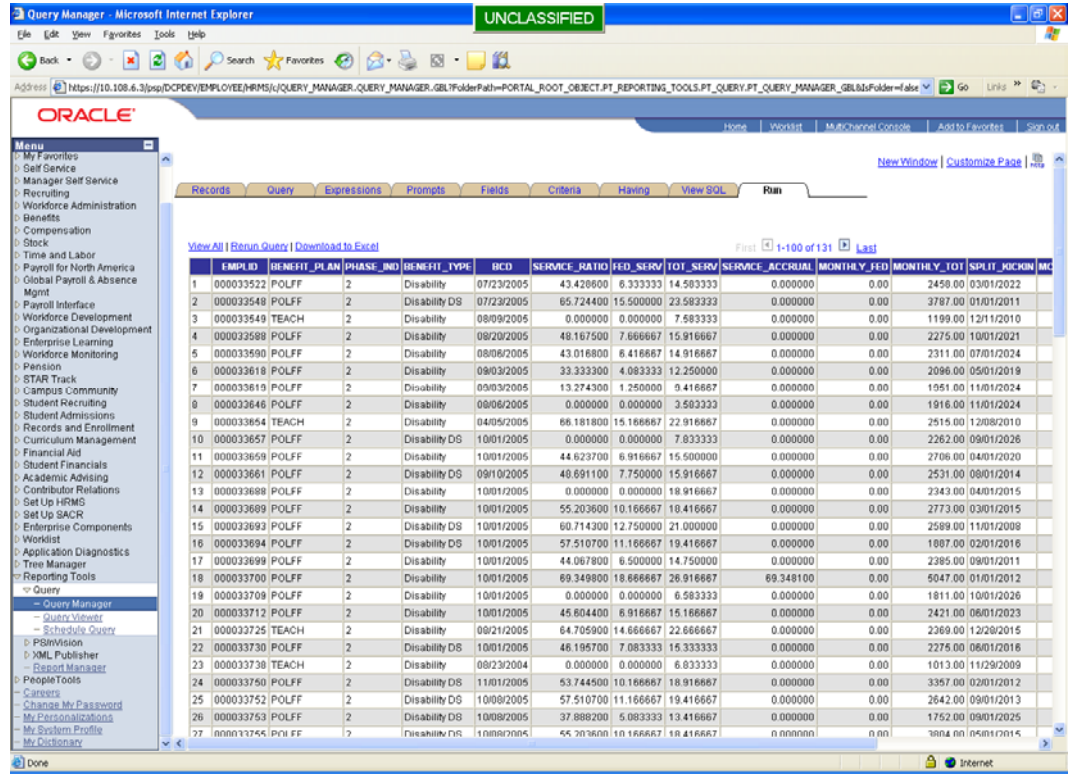

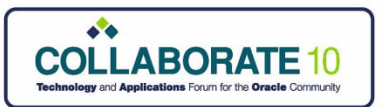

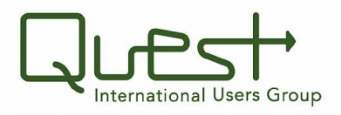

- **Identify Data Source**
	- PSQuery is preconfigured XML Data Source
	- – Other Data Sources: Rowset, XML File, XMLDoc Object - Require Additional Config
	- – Navigate: Home> Reporting Tools> XML Publisher> Data Source

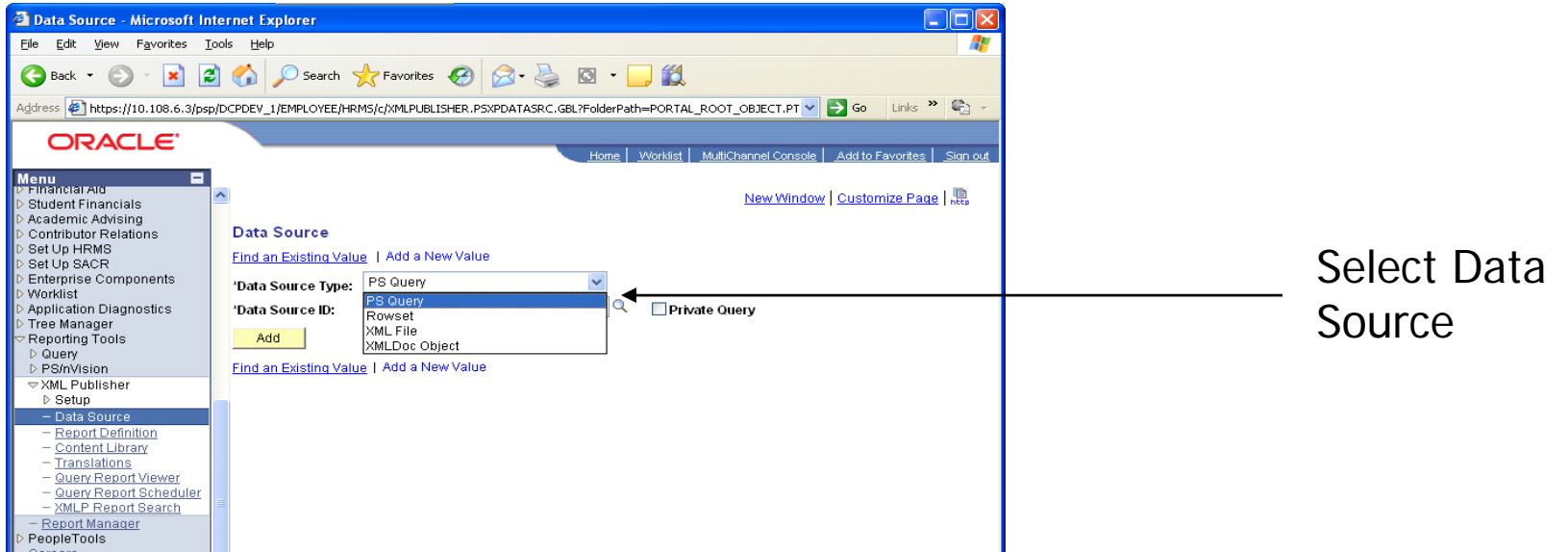

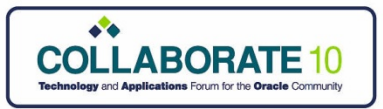

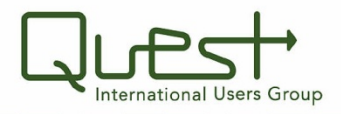

- **Add New Data Source**
	- Navigate: Home> Reporting Tools> XML Publisher> Data Source

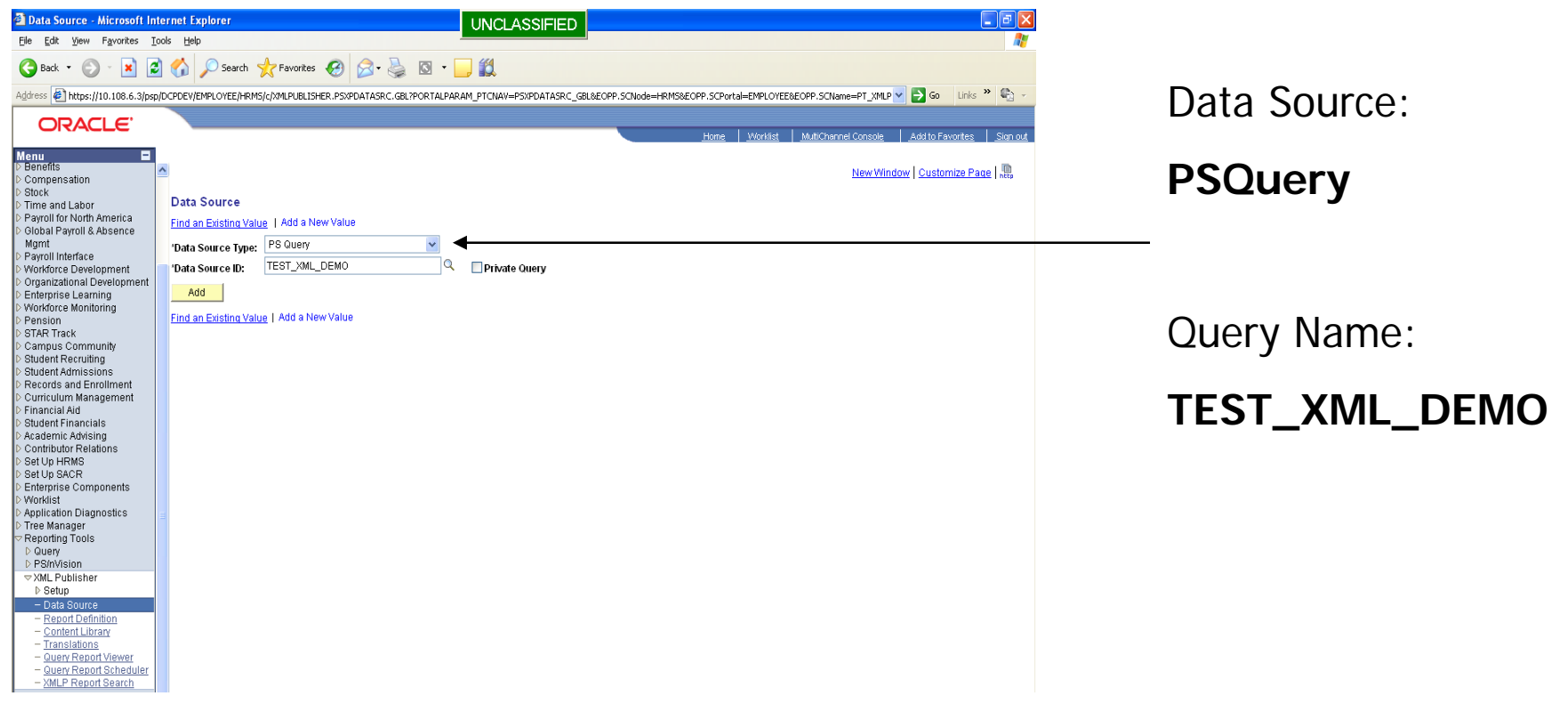

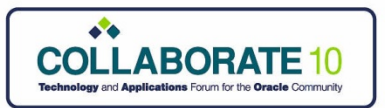

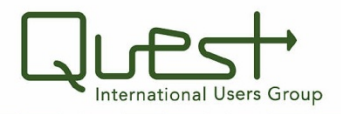

#### *Creating an XML Publisher Report* • **Enter Data Source description, and object**

#### **owner**

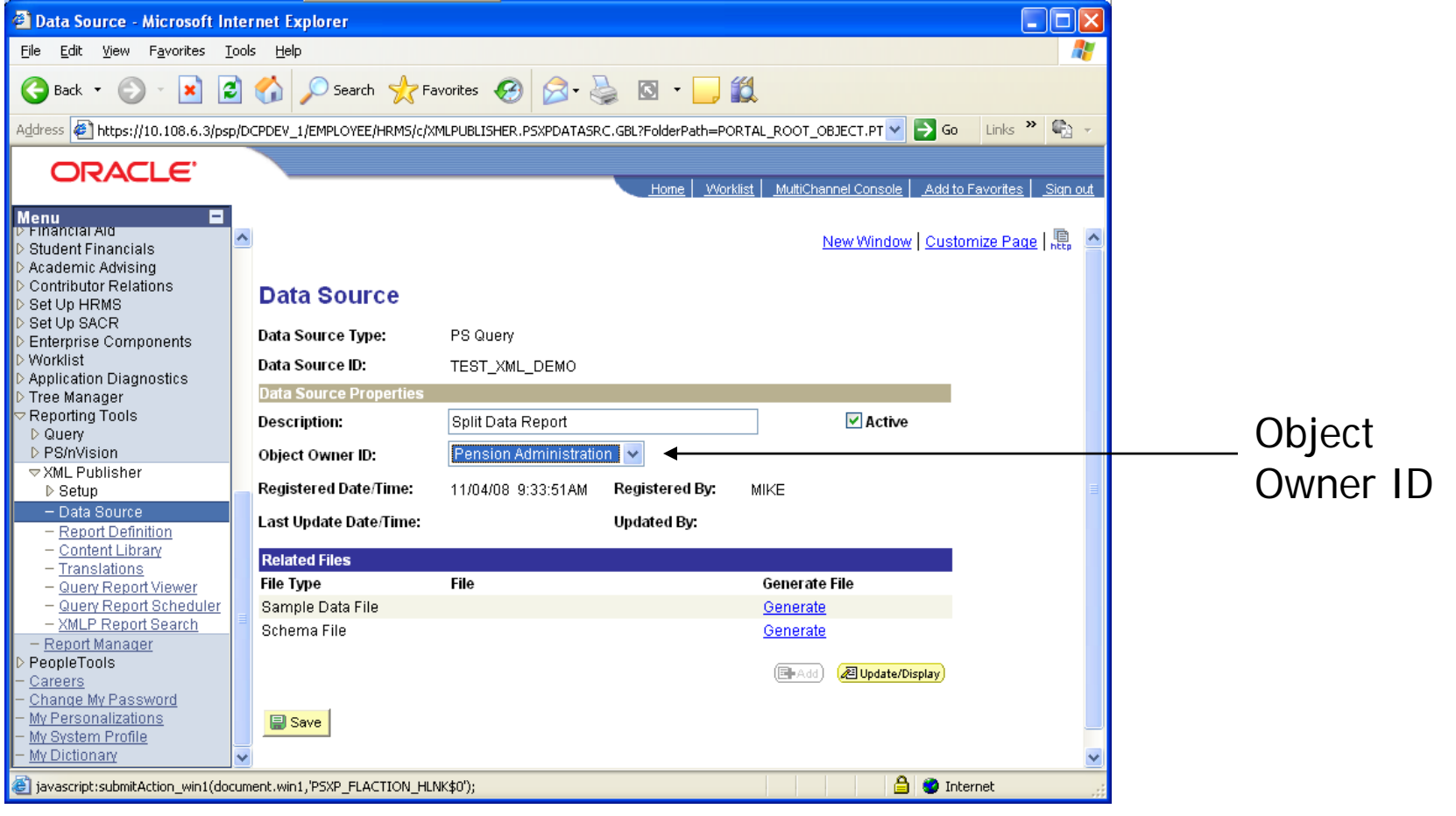

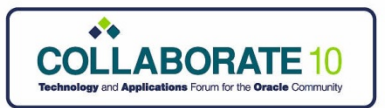

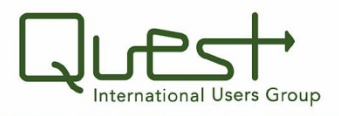

### *Creating an XML Publisher Report* • **Generate & Save Sample Data File and**

- **Schema File**
	- The XML & XSD files are utilized by the Microsoft Word Design Helper

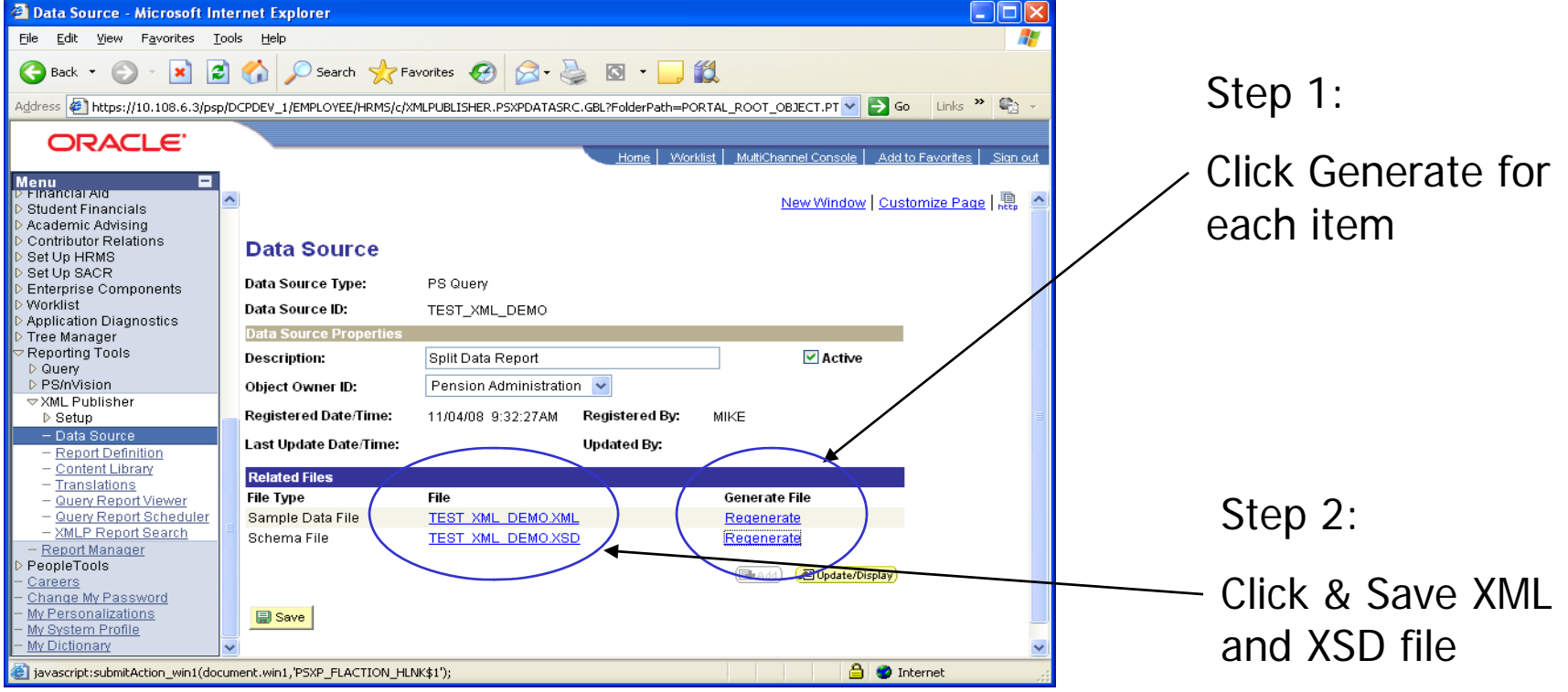

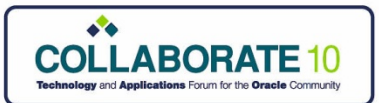

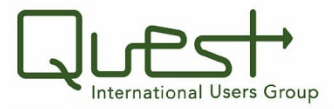

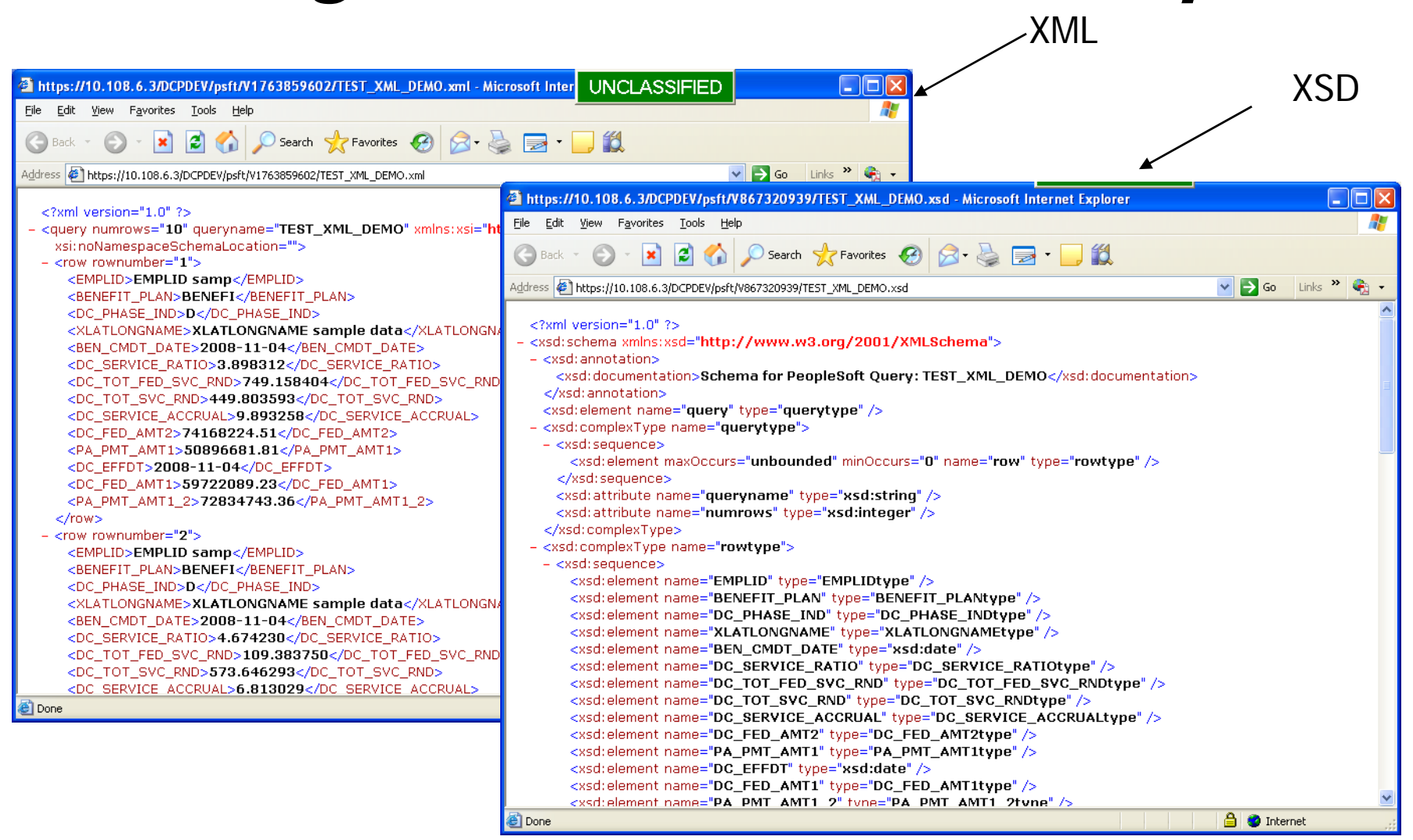

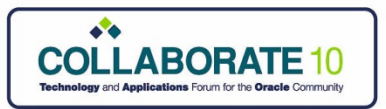

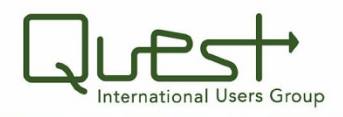

- **Create Report template in Microsoft Word**
	- Import XML file generated from the Data Source creation
	- Import XSD file generated from the Data Source creation

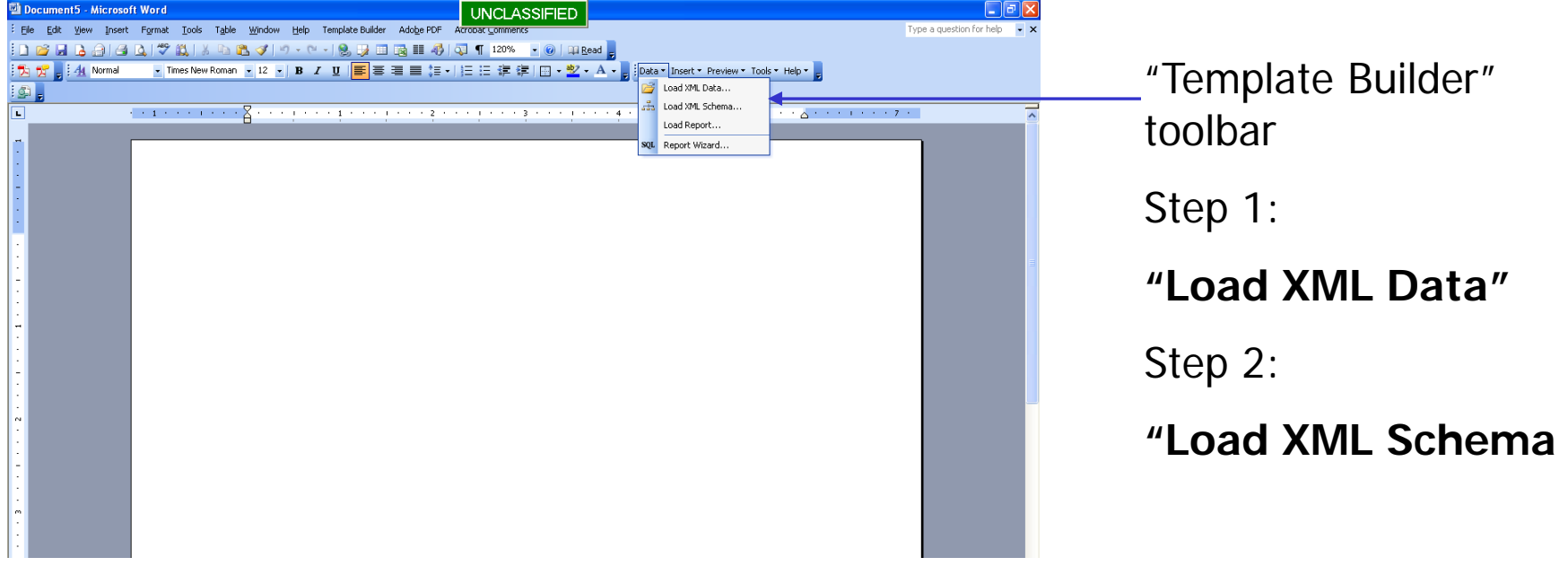

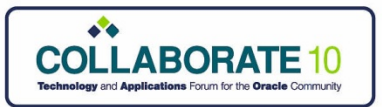

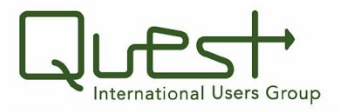

#### • **Insert Table from Wizard**

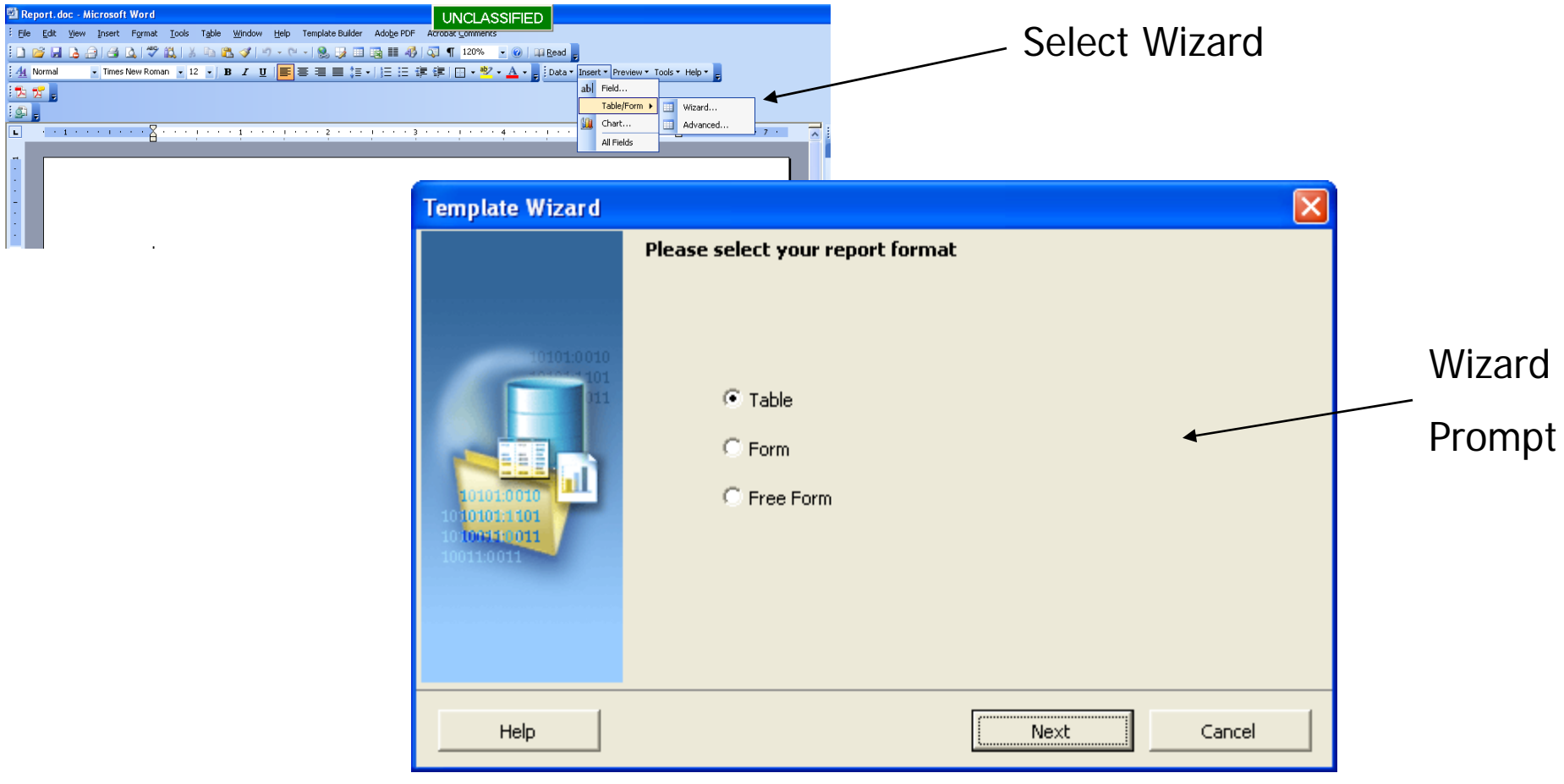

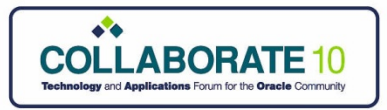

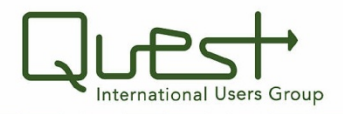

• **Select table characteristics**

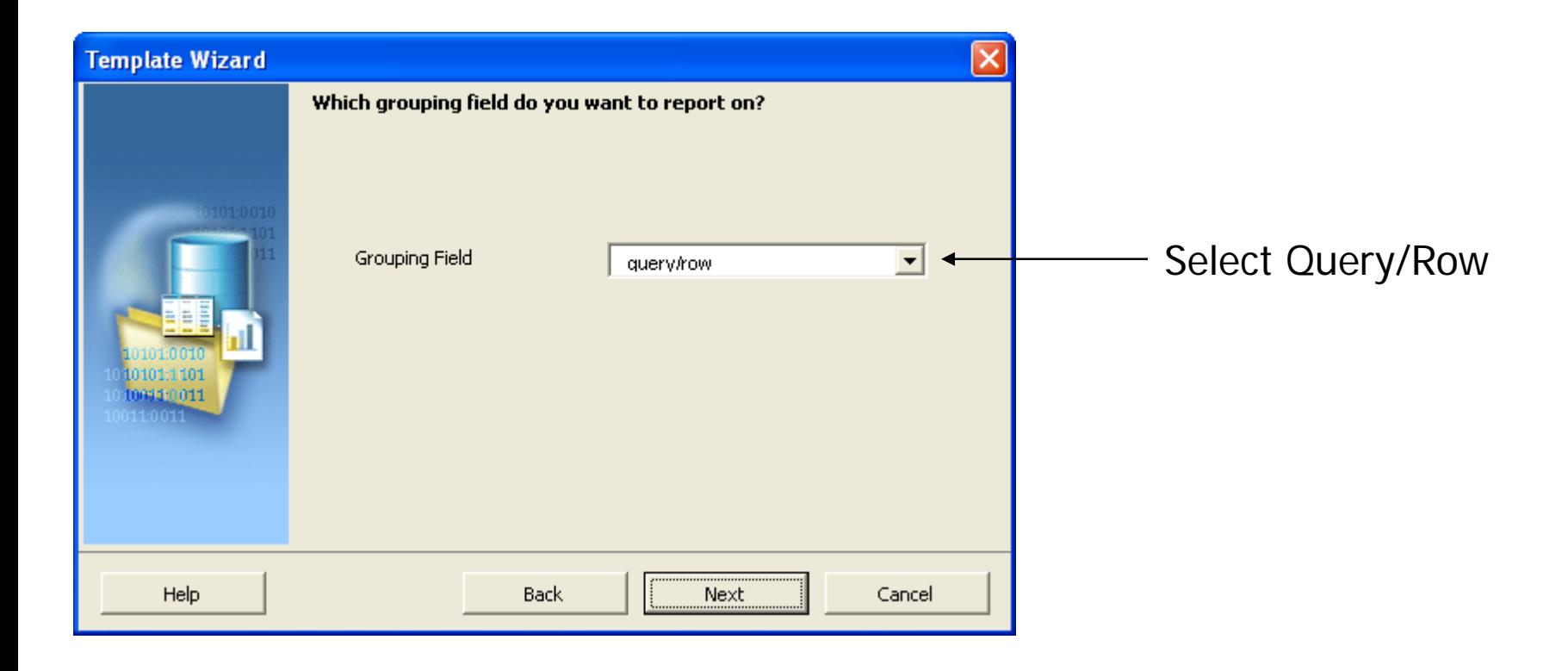

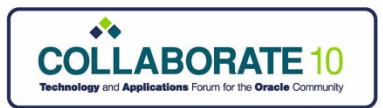

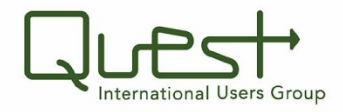

#### • **Select fields from Data Source for Report**

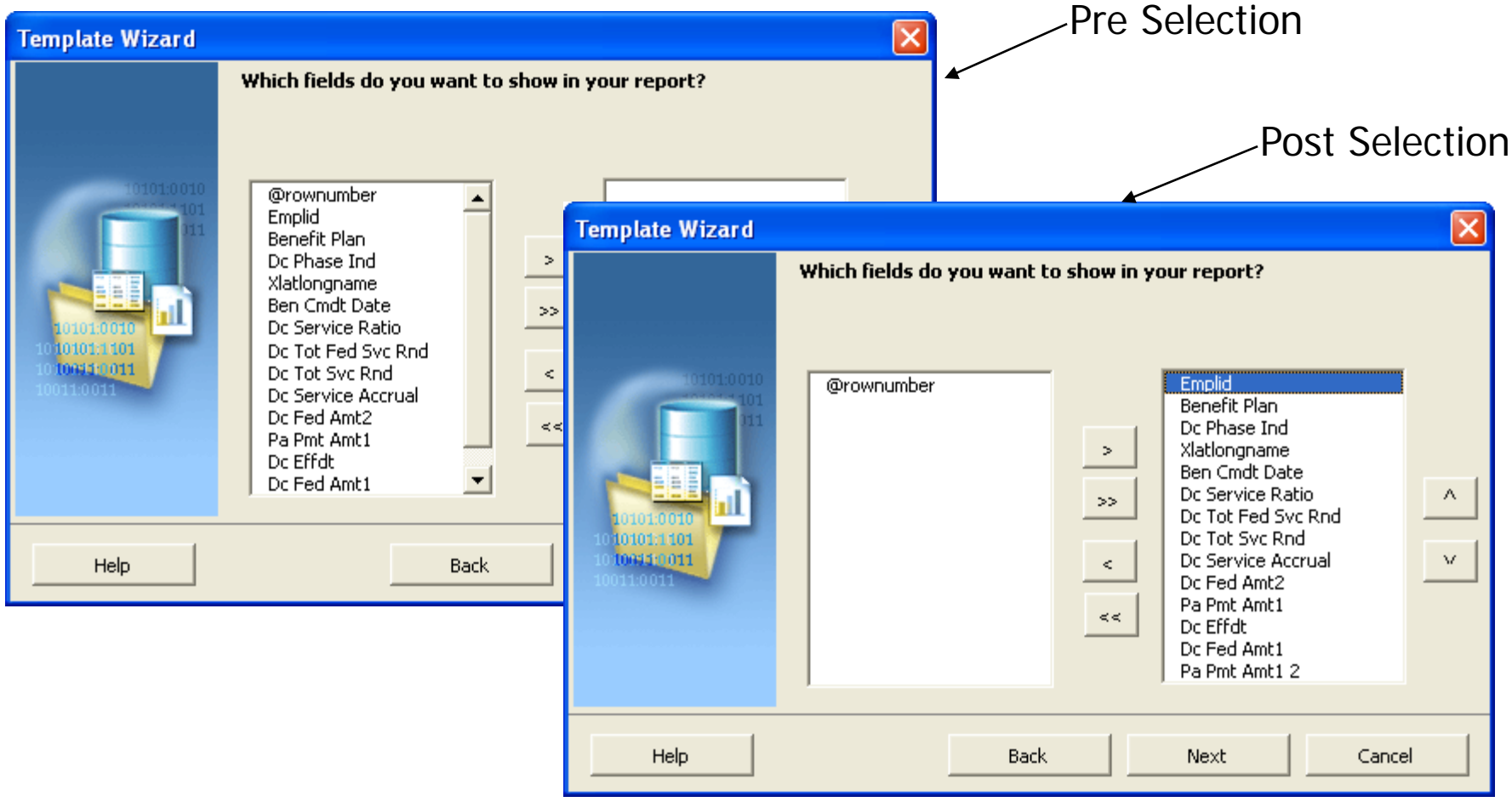

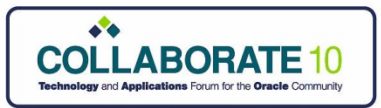

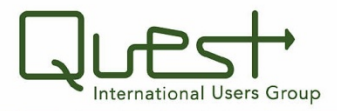

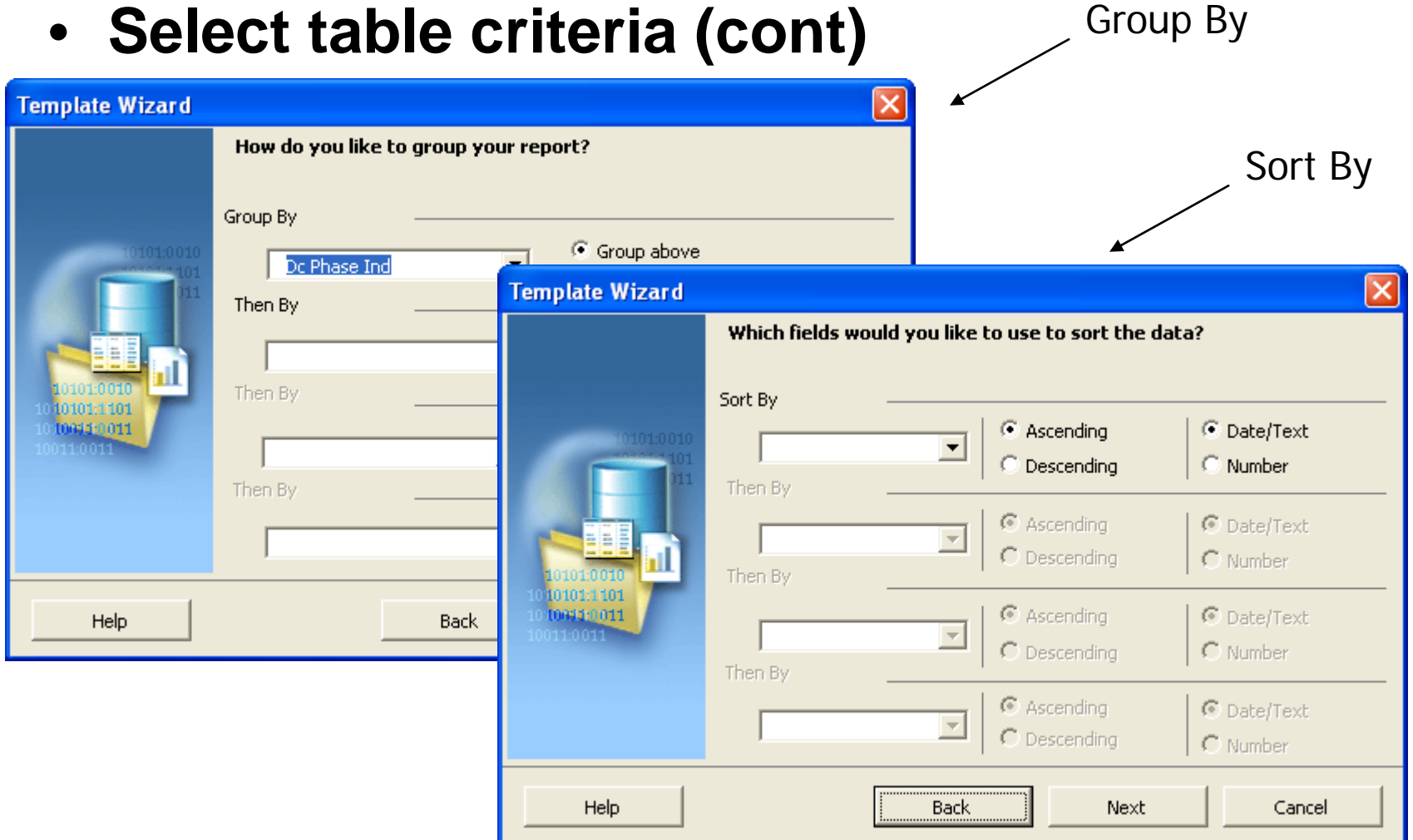

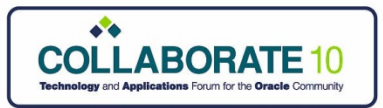

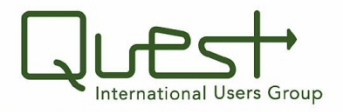

- **Edit Fieldnames prior to table generation**
	- – Fieldnames can be edited following generation of table

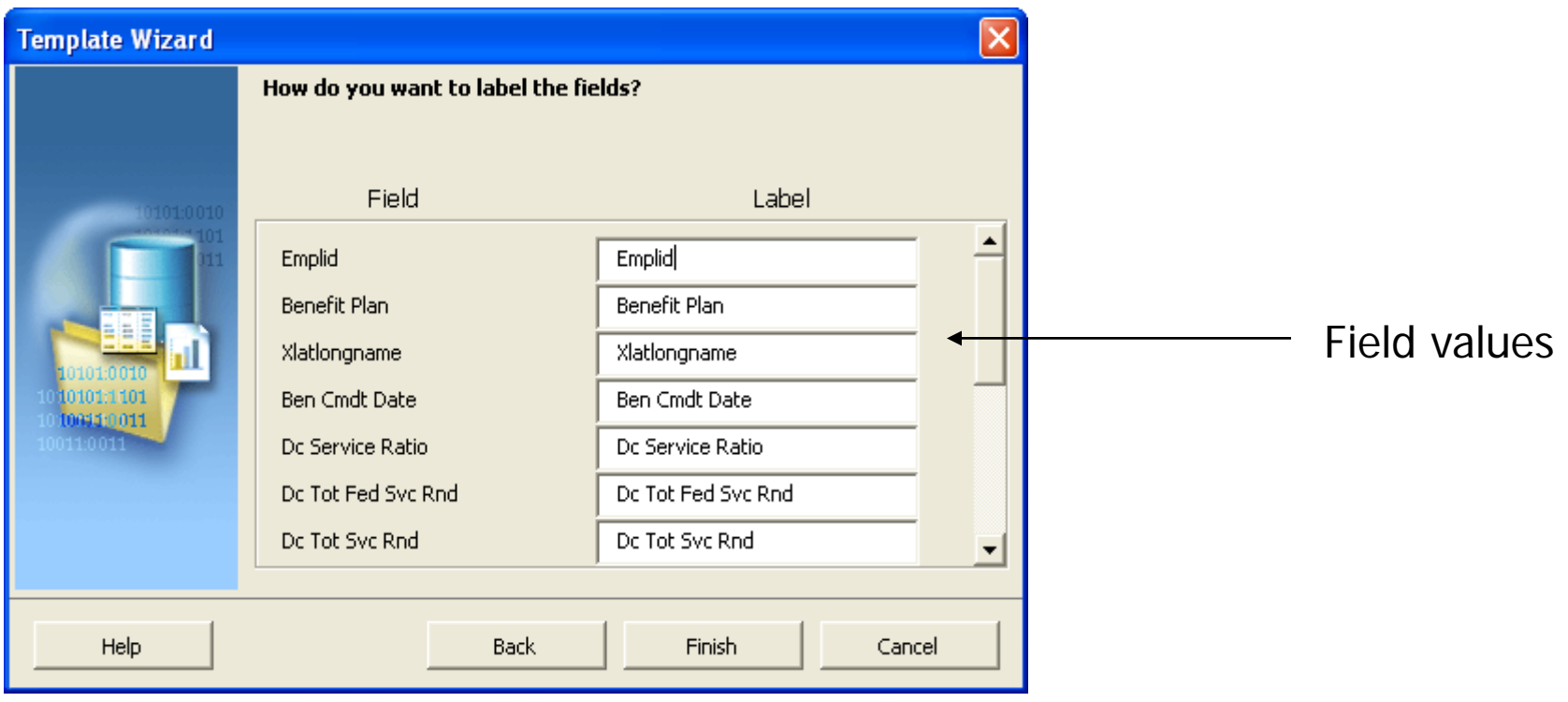

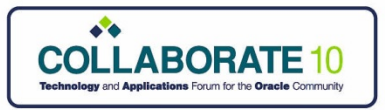

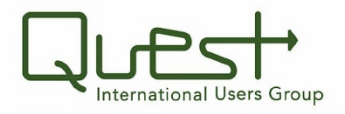

• **Initial table generated from wizard**

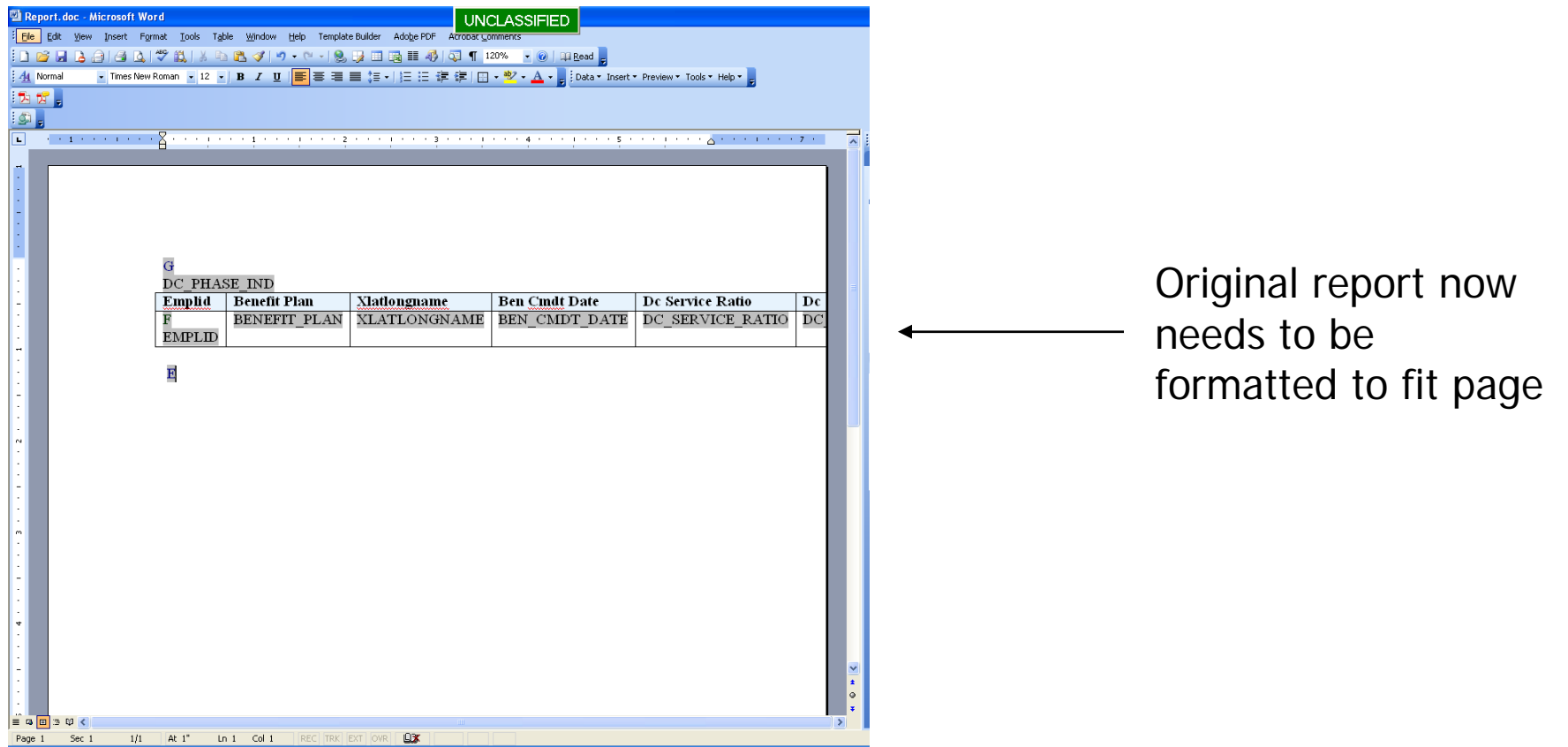

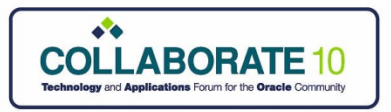

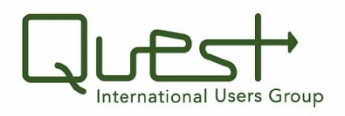

### • **Finalize report**

- Update Fieldnames
- Modify column lengths
- Add Header/footer view>

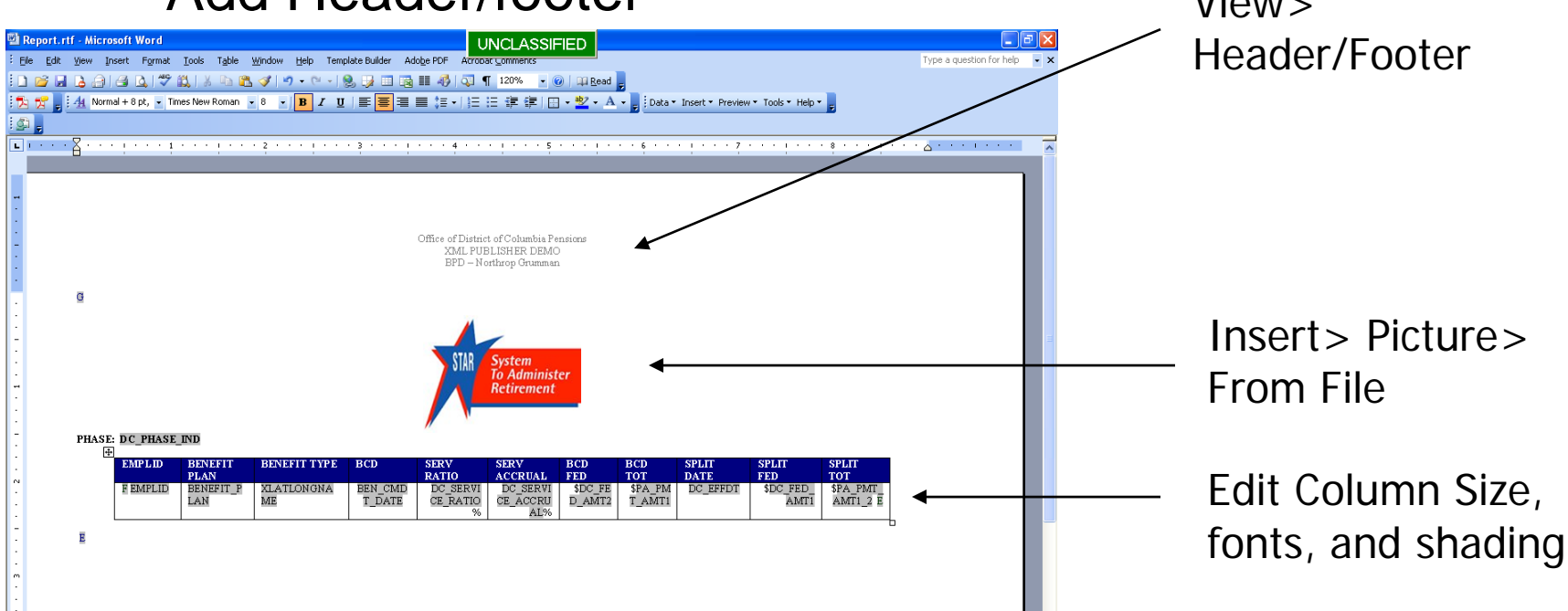

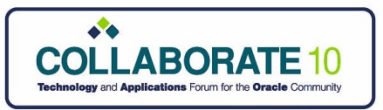

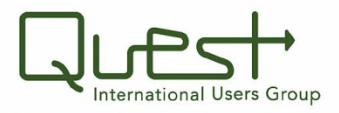

• **Save as .RTF document & Preview as PDF**

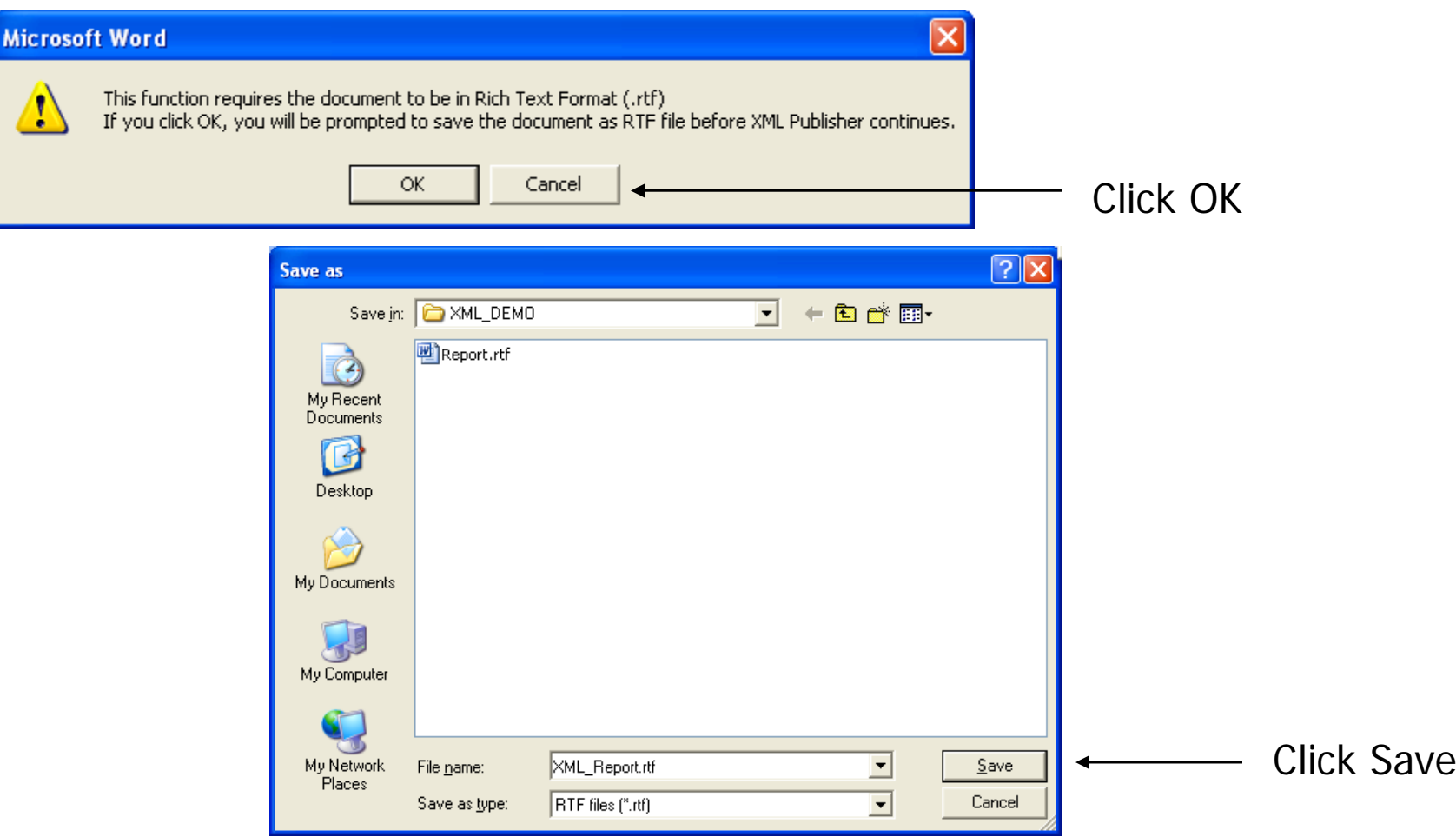

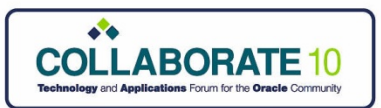

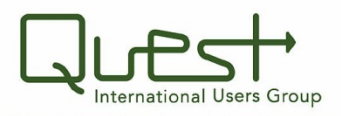

#### *Creating an XML Publisher Report* • **Create Report Definition**

- –– In the Definition tab: Enter Report Properties
- Navigate: Home> Reporting Tools> XML Publisher> Report Definition

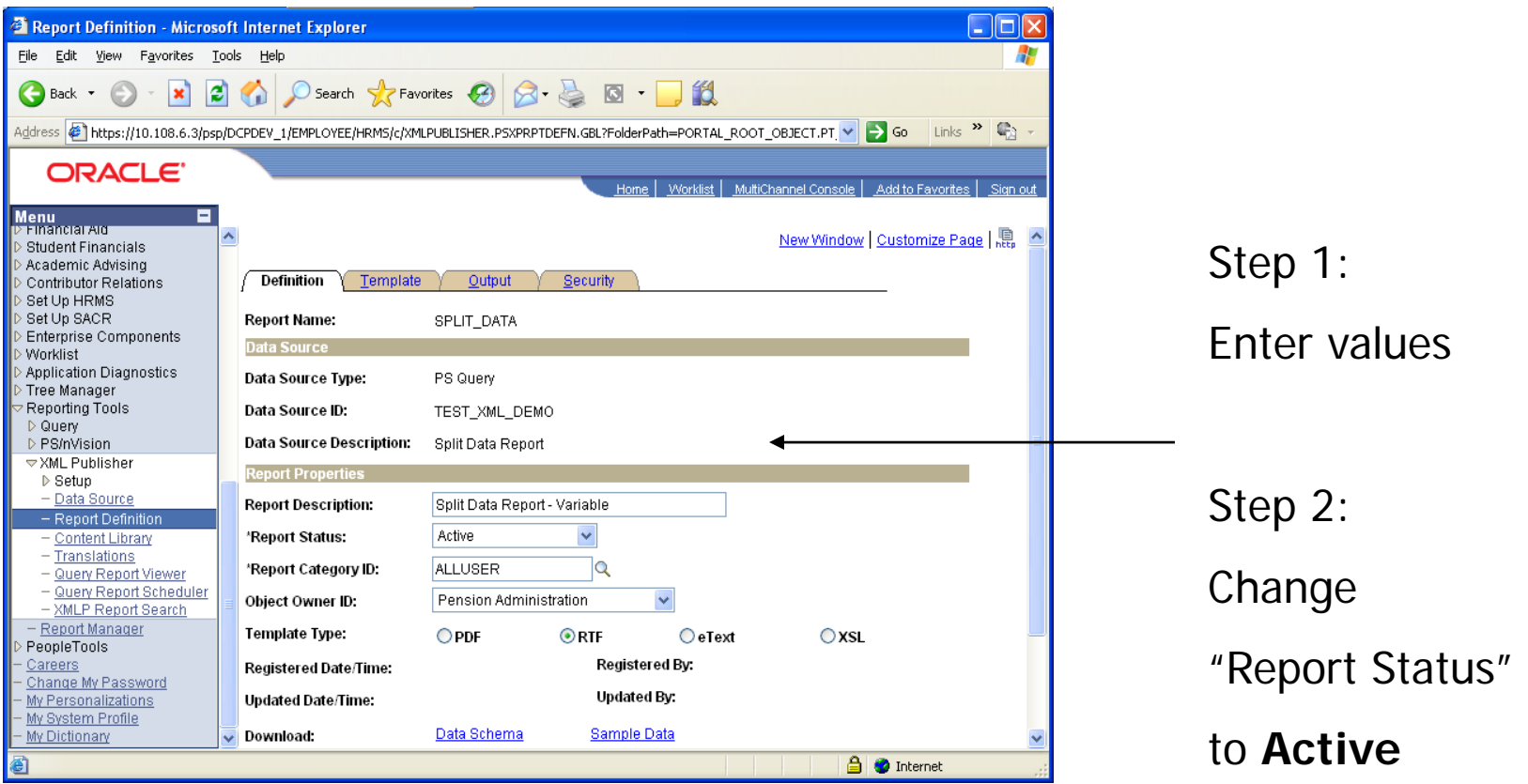

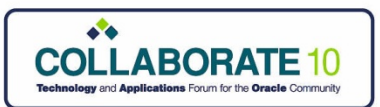

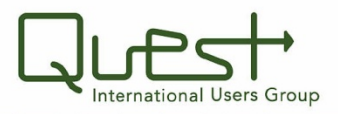

• **Upload the template**

#### $-$  In the Template tab, upload the .RTF file

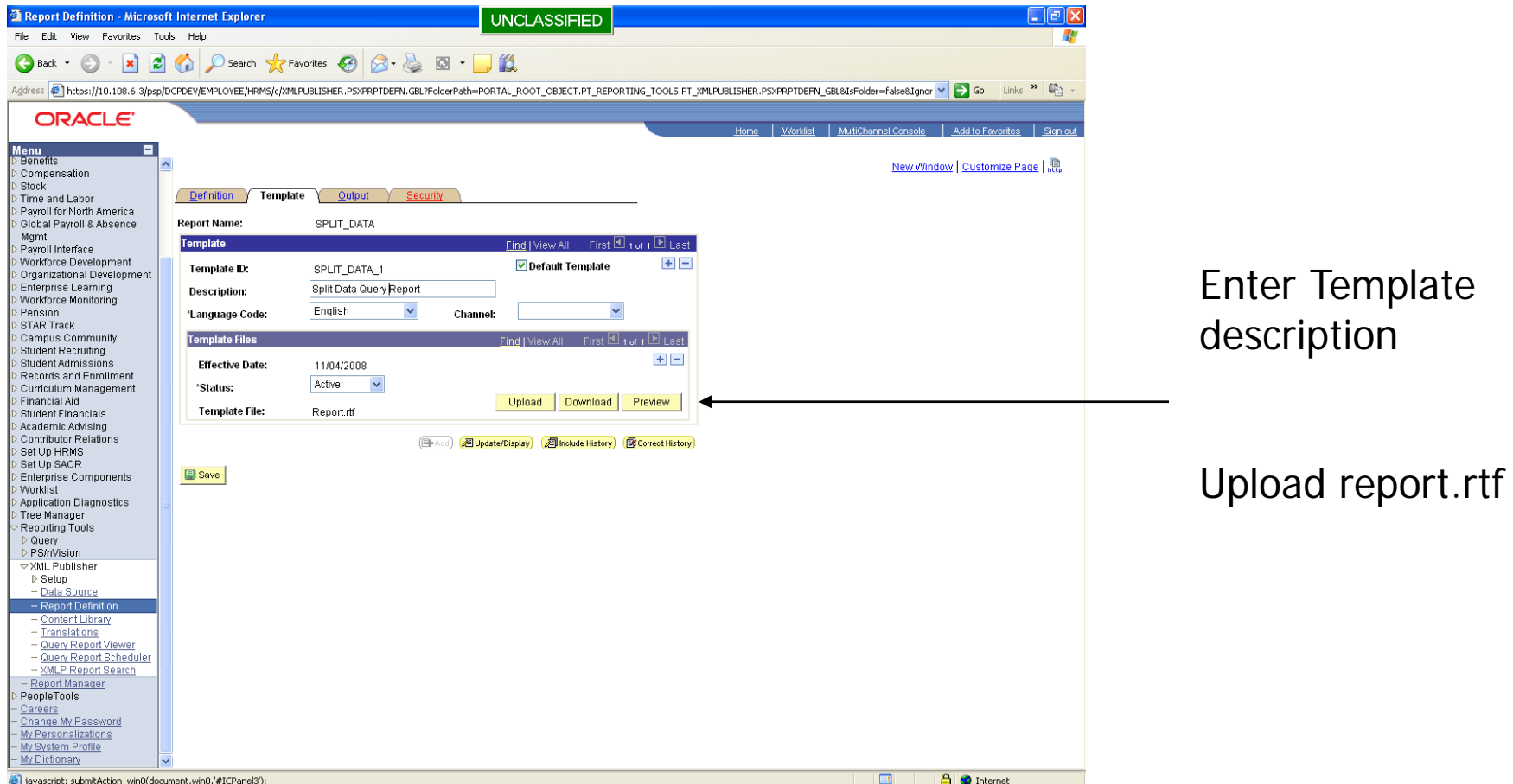

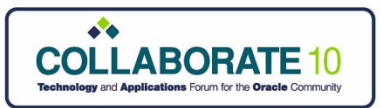

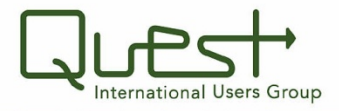

• **Select Output format Options**

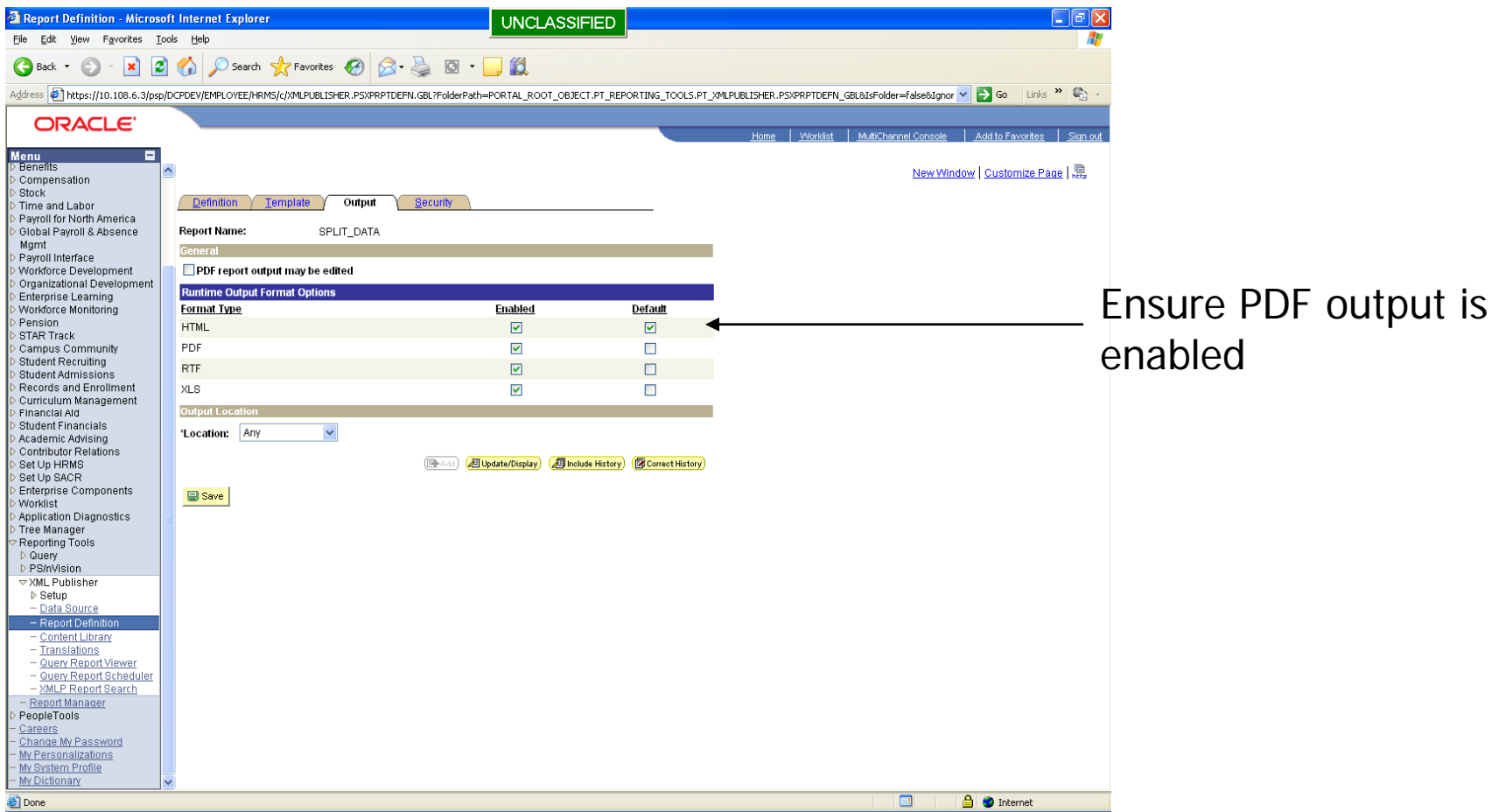

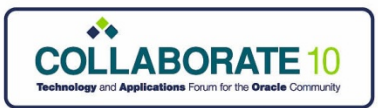

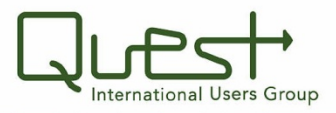

- **Update Report Viewer security**
	- Save Report Definition

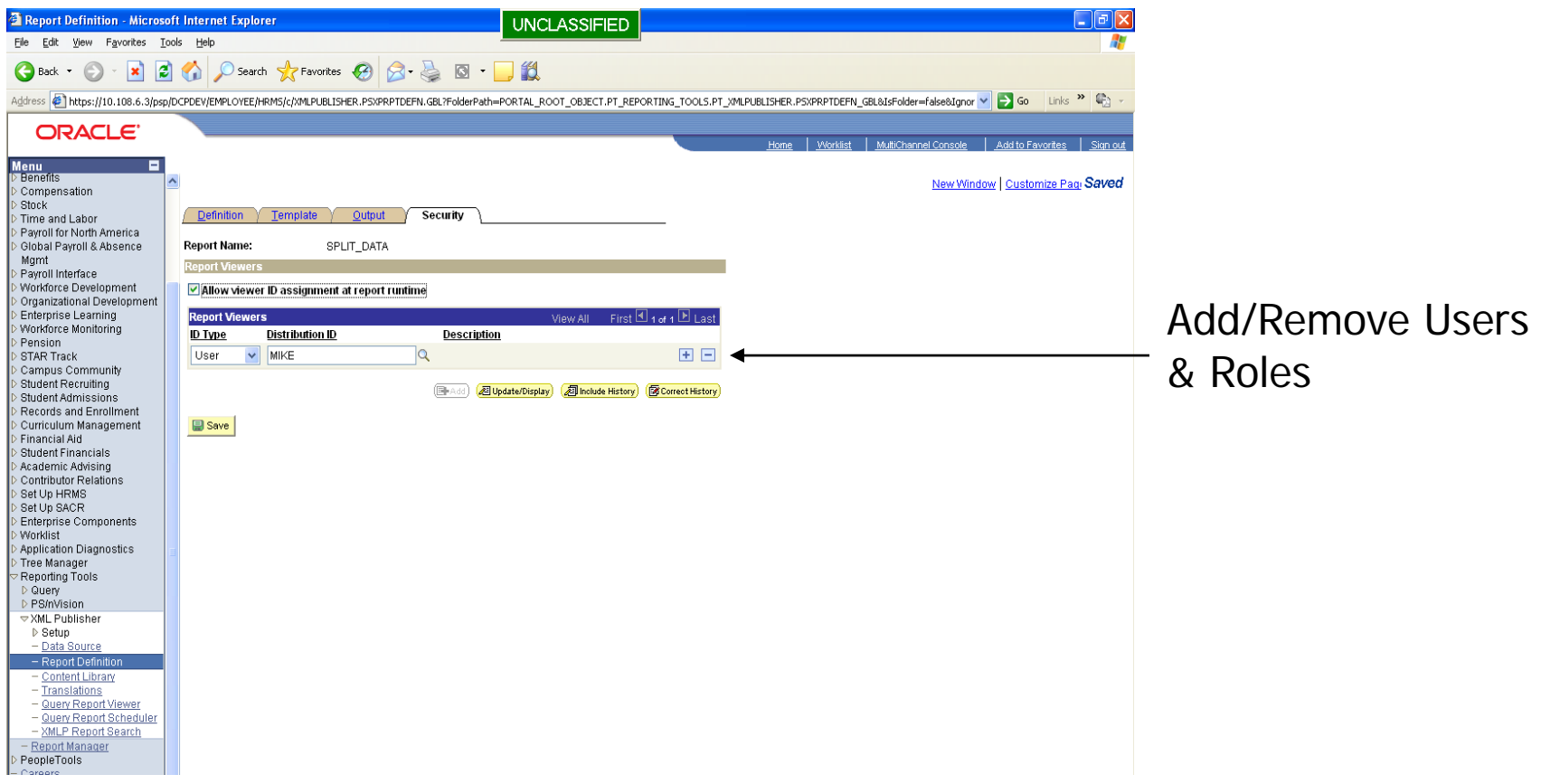

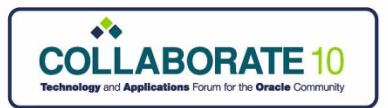

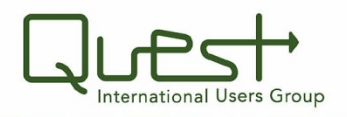

## *Run Query Report Viewer*

- **Select Report & Output Format**
	- Run Report
	- –– Navigate: Home> Reporting Tools> XML Publisher> Query Report Viewer

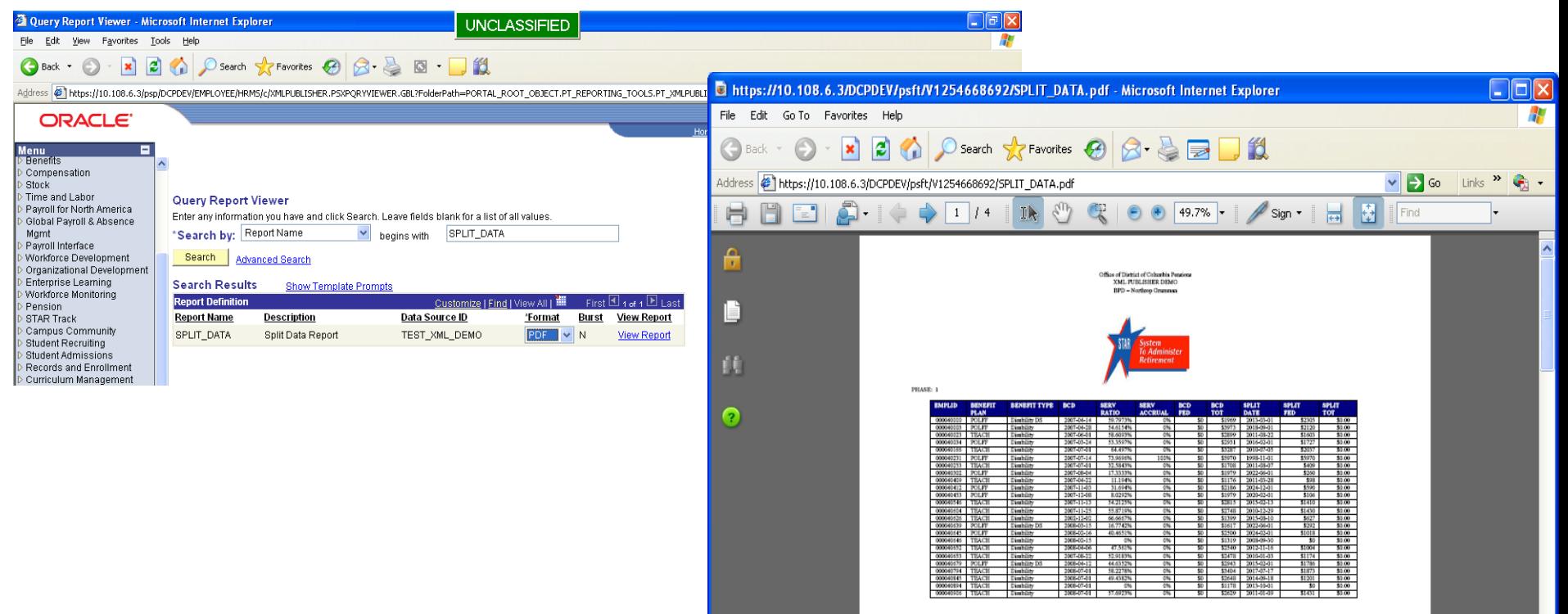

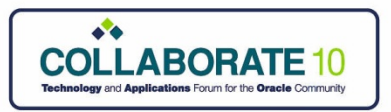

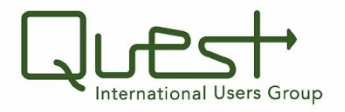

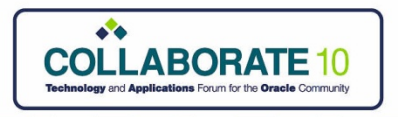

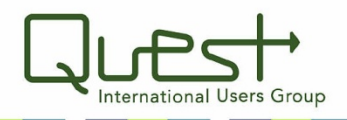

### *New Features Delivered in 8.50*

- 1. Updated version of the Template Builder is available
- 2. A new Application Engine is available to clean up orphaned XML Publisher files
- 3. A File Name field has been added to the Report Definition Output page that is used to specify a file name template that gets translated at runtime to a physical file name
- 4. The Rowset and XMLDoc data sources have been deprecated
- 5. Connected Query has been added as a data source
- 6. Schema files are no longer necessary for bursting, sample data file can be used for bursting
- 7. Email has been added as an output option for XML Publisher reports

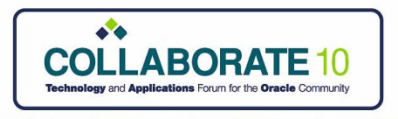

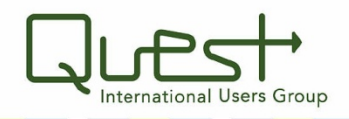

### *New Features Delivered in 8.50 (cont.)*

- 8. A Global Properties page has been added to define properties shared by all reports and override xdo engine default property values. The property groups available are: PDF Output, FO Processing, HTML Output, PDF Security, PDF Template, RTF Output, RTF Template.
- 9. XML generation for query data source is now in  $C_{++}$  which provides better performance and less memory usage. A new XMLDoc to XML API has been created which provides better performance and less memory usage.
- 10. Full path mapping has been added as an option when defining the template for a report
- 11. An option has been added on the report definition to use an alternate XML file for previewing
- 12. You can download and upload (override) the same effective dated template file

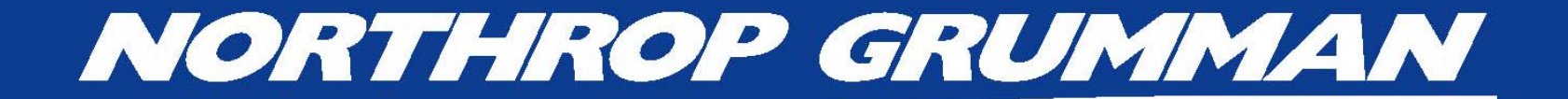